### Downloading Results

Connect your UHADO-16 to the computer via the USB cable. The USB socket on the device is located on the bottom, protected by a rubber seal.

A new device drive will appear in file explorer with the files containing the recorded data.

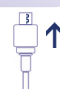

Alternatively, you can dock your UHADO-16 into any LogTag interface cradle.

- 1. Open LogTag Analyzer
- 2. Click 'Download' from the 'LogTag' menu or press F4
- 3. Click 'Close' to exit the download page

By default, auto-download is enabled in LogTag Analyzer so when you open the program, data results will be displayed after connecting your UHADO-16 to the computer.

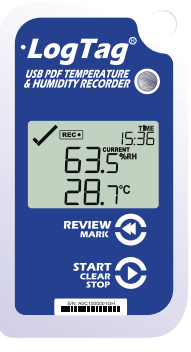

LogTag UHADO-16 Quickstart Guide Version B

www.logtagrecorders.com

Page 8

# Quickstart Guide Contents

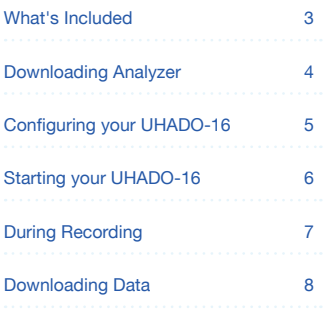

# During Recording

To view more information about clearing alarms and resetting and reviewing trip statistics, please refer to the Product User Guide.

End of page

# Starting your UHADO-16

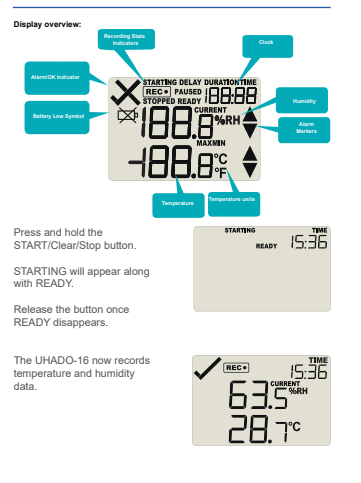

The Logger will not start if you release the button before READY disappears.

# What's Included

Please check you have each of the items shown below before continuing with setting up your UHADO-16.

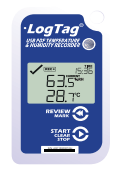

UHADO-16

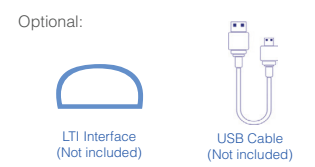

**Note:** The UHADO-16 can be used with a Micro-USB cable or any of the LogTag Interface Cradles

# Downloading LogTag Analyzer

To use the UHADO-16, you will need the latest version of LogTag Analyzer. To download, open your browser and navigate to:

ΓU https://logtagrecorders.com/software/LTA3/

1. Fill in the form with your details, then click 'Go to downloads page'

2. Click 'Download Now' to start the download

3. Click 'Run' or 'Save File' then double-click the downloaded file to open the LogTag Analyzer Setup Wizard

4. Follow the on-screen prompts to install LogTag Analyzer

5. Click 'Finish' to exit the LogTag Analyzer Setup Wizard

# Configuring your UHADO-16

Connect your UHADO-16 to the computer via the USB cable. The USB socket on the device is located on the bottom, protected by a rubber seal.

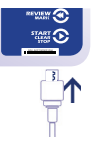

#### Alternatively, you can dock your UHADO-16 into any LogTag interface cradle.

1. Open LogTag Analyzer

2. Click 'Configure' from the 'LogTag' menu or click the 'Wizard' icon

3. Adjust your logger configuration settings as required. For more information on configuration settings, please refer to Configuring UHADO-16 in the Product User Guide or press 'F1' for help from your keyboard

4. Click 'Configure' to upload the configuration settings to the logger

5. Click 'Close' to exit the configuration page

**Warning:** Please ensure no other LogTag software is currently running on your computer before running the Analyzer software.